## Per installare una nostra Collezione Schemi

Scarica il file della Collezione sul tuo computer

Esempio :

Dopo aver selezionato lo scarico della Collezione 1 si aprirà la richiesta di conferma del download del file

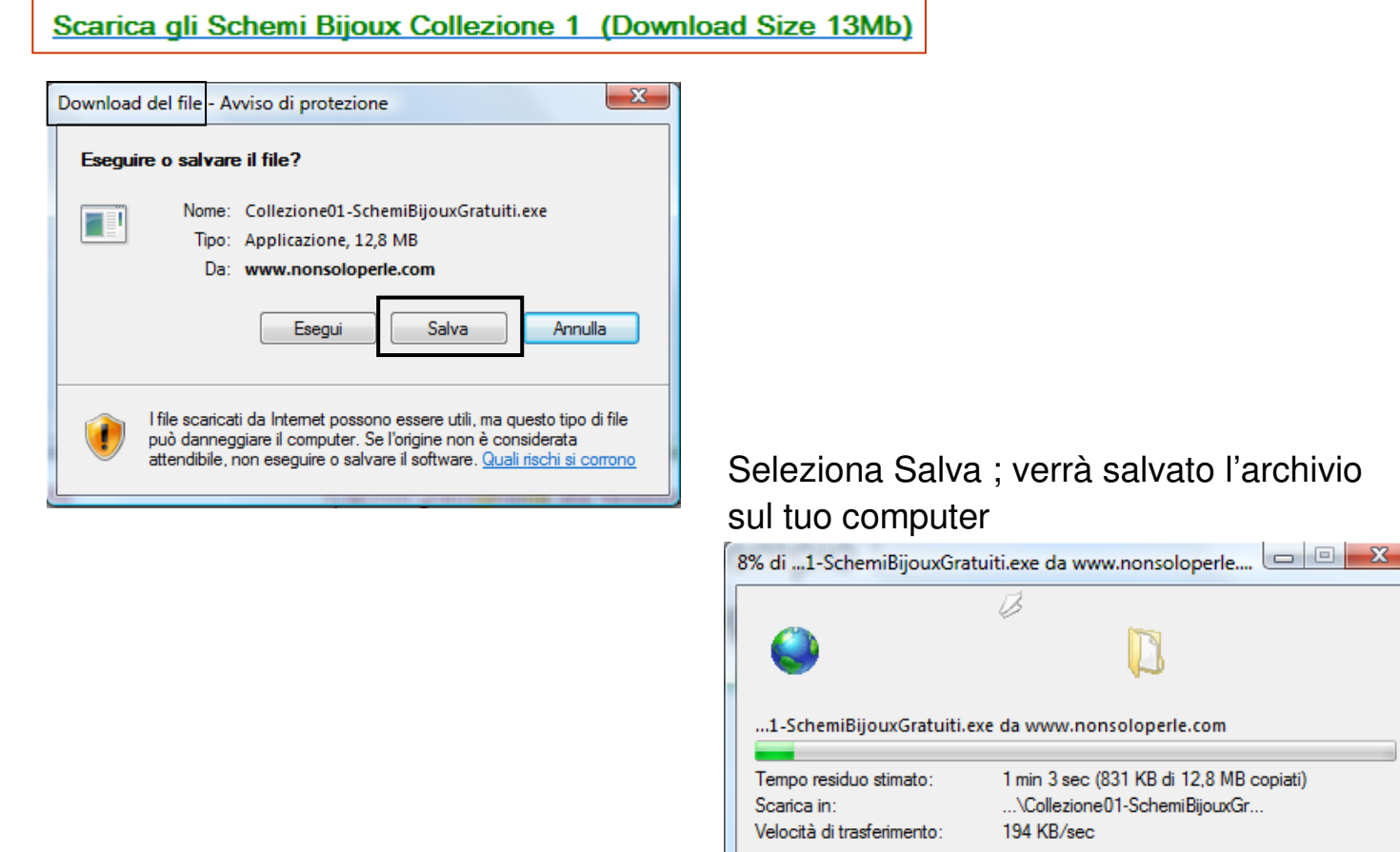

Chiudi la finestra di dialogo al termine del download

Apri

Apri cartella

Annulla

Terminato il Download apri il file appena scaricato e imposta la cartella di installazione degli schemi

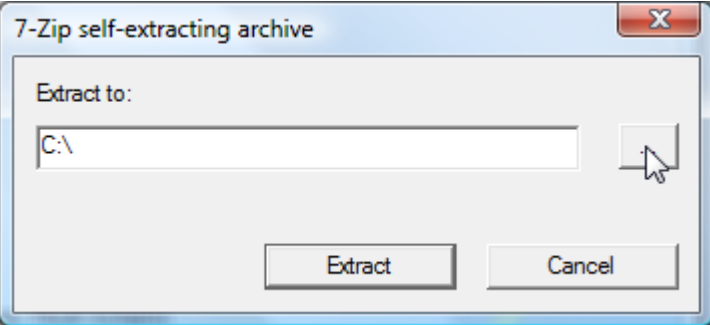

#### Seleziona Extract

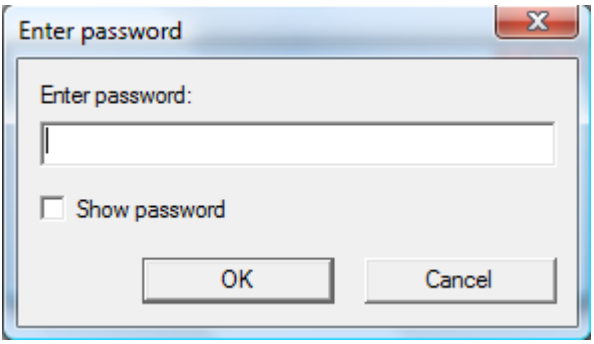

Inserisci la password della Collezione ed il gioco è fatto!!

## Come ottenere la password della Collezione

### Ogni Collezione Schemi ha la sua Password/Codice Sblocco

 Per ottenerla devi semplicemente iscriverti alla newsletter o al programma collegato alla Collezione; solitamente puoi scegliere tra almeno due programmi/newsletter per Collezione

#### **Senza l'iscrizione non potrò inviarti il codice sblocco**

 Per evitare inutili perdite di tempo, appena ricevi la conferma dell'iscrizione da parte del programmainviala a info@nonsoloperle.it

In questo modo non dovrò attendere la conferma da parte del programma che di solito arriva 24h/48h dopo la tua iscrizione.

# Tutto questo è completamente gratuito